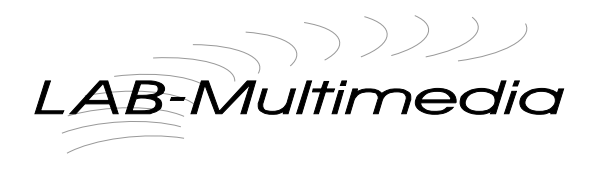

Auteur: Luc A. Bardet Date de création: 27 août 2004 Dernière modification: 21. mars 2005

# **Signatures personnalisées**

# *Préambule*

Toute société ou association se doit aujourd'hui d'avoir un modèle d'e-mail personnalisé. Ces modèles sont un mélange d'images, de texte et d'une mise en forme généralement réalisés à l'aide de langages courant du web comme (X)HTML et CSS.

Ce document vous présente comment personnaliser le modèle standard qui vous est fourni par LAB-Multimedia.

LAB-Multimedia vous met à disposition un fichier au format .ZIP qui contient un document dans lequel se trouvent une signature standard déjà mis en forme avec XHTML et CSS. Les images associées sont en principe stockées sur votre site web.

### **Personnalisation de la signature**

#### **Fichier signature ZIP**

Si le fichier de signature à une extension .zip, vous devez préalablement le décompresser l'archive à l'aide d'un logiciel tel que WinZip ou encore 7Zip qui a l'avantage d'être gratuit. Enregistrez le fichier contenu dans l'archive sur votre disque dur. Peu importe où vous le placez, il faut simplement que vous sachiez ou il se trouve!

#### **Fichier signature HTML**

Si le fichier de signature à une extension .html ou .htm vous pouvez l'éditer sans autre manipulation préalable.

### **Edition du modèle**

Pour personnaliser le modèle, un simple logiciel d'édition de texte genre "Bloc-Note" ou "SimpleText" doit être utilisé. Surtout, n'utilisez pas Word ou OpenOffice.org! Le fichier à éditer est un fichier texte seul.

- Démarrer votre logiciel d'édition de texte.
- Ouvrez maintenant le document (Menu "Fichier", Ouvrir) que vous avez décompressé précédement.
- Dans le code source, remplacez les textes génériques tels que "Nom", "Prénom", "Adresse", etc. par vos propres coordonnées.
- Lorsque vous avez terminé, enregistrez le document puis fermez-le.
- Fermez maintenant votre logiciel d'édition de texte.

#### *Ajout de la signature à vos messages*

#### **Mozilla Mail 1.5 & +, Netscape Mail 6 & +**

L'ajout d'une signature se fait depuis les paramètres du compte de messagerie. Pour y accéder, passez par le menu "Edition" et choisissez "Paramètres de Compte" ou un autre commande qui y ressemble, toutes les versions n'ayant pas le texte...

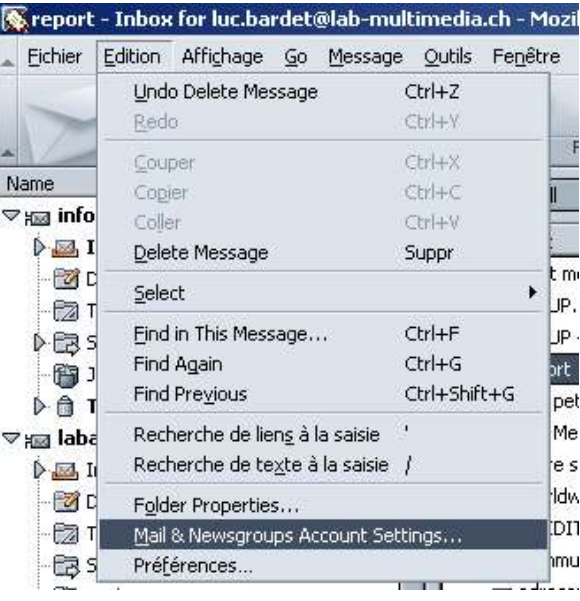

Sélectionnez le compte auquel vous souhaitez ajouter la signature. Chaque compte peut avoir sa propre signature.

Dans la partie droite de l'écran, cochez la case "Ajouter cette signature".

A l'aide du bouton "Choisir" parcourez votre disque dur et sélectionnez le fichier de signature que vous avez personnalisé précédement.

Validez maintenant les modifications apportées à votre compte en cliquant sur "OK".

Tout nouveau message que vous allez créer maintenant en utilisant ce compte incluera automatiquement la signature.

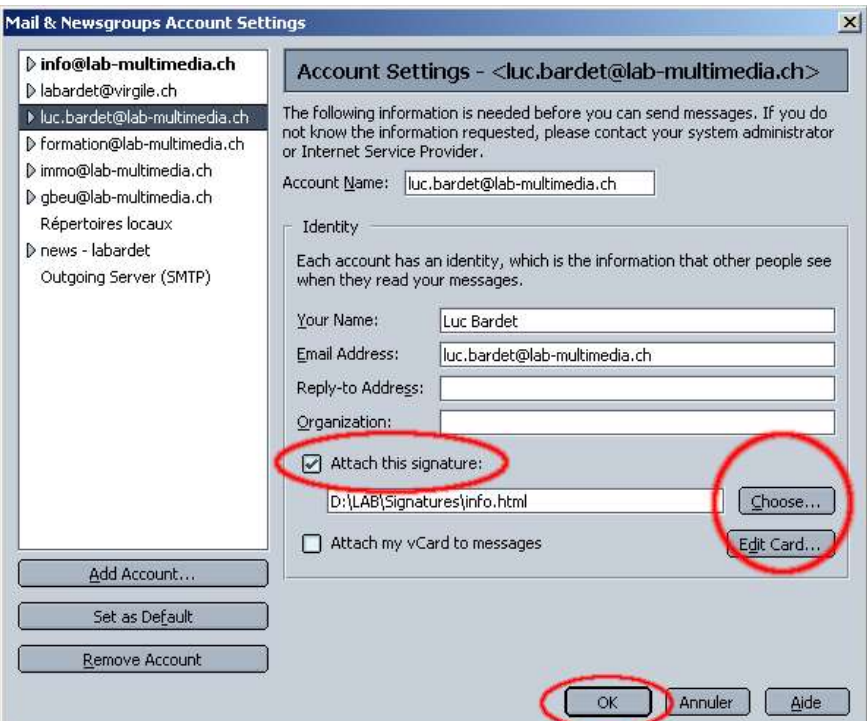

# *Outlook Express*

Passez par le menu "Outils" et choisissez "Options".

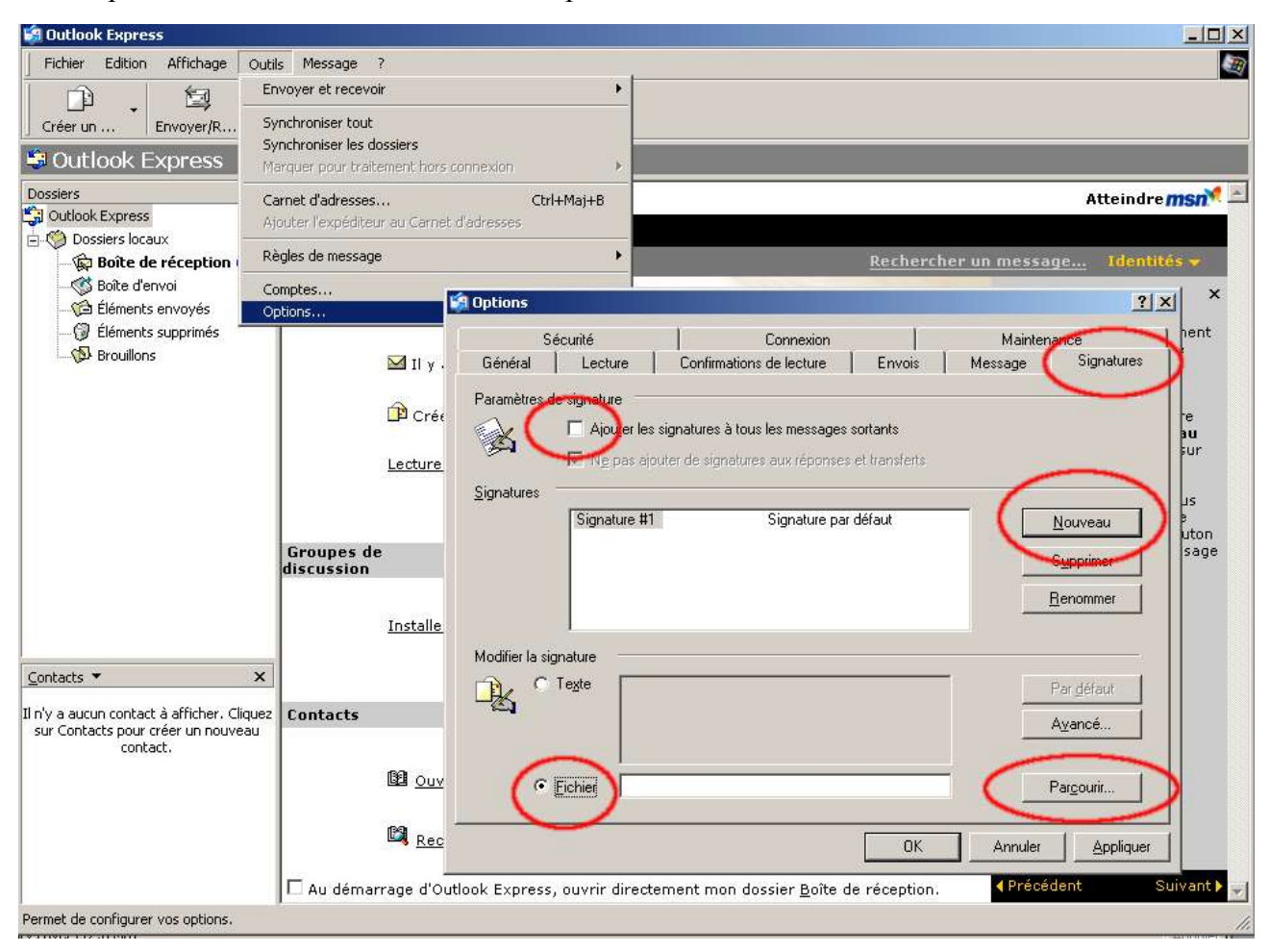

Dans l'onglet signature, cliquez sur le bouton "Nouveau". Sélectionnez l'option "Fichier" puis utilisez le bouton "Parcourir" pour sélectionner le fichier de signature que vous avez personnalisé précédement.

Si vous le souhaitez, vous pouvez ajouter la signature automatiquement à tous les messages en cochant la case correspondante.

#### *A propos des signatures personnalisées*

Les signatures ne fonctionnent pas avec tous les logiciels de messagerie. Si l'un de vos correspondants ne voit pas votre signature, le problème vient soit de son logiciel de messagerie ou d'un éventuel problème de transfert.

La mise en forme de la signature n'apparait pas lorsque votre correspondant utilise un webmail.